Drug Enforcement Administration

# Year-End Reporting and Quota Management System

Quotas User Manual

Version 1.5 January 10, 2017

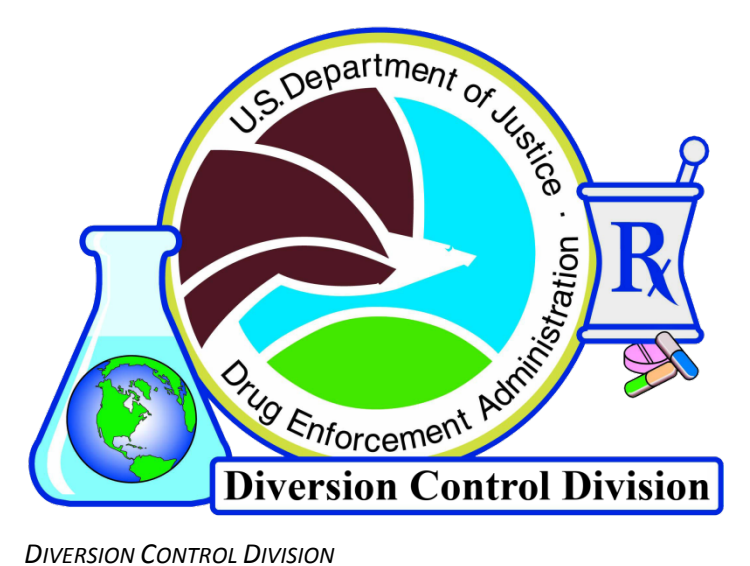

*TECHNOLOGY SECTION*

# **Table of Contents**

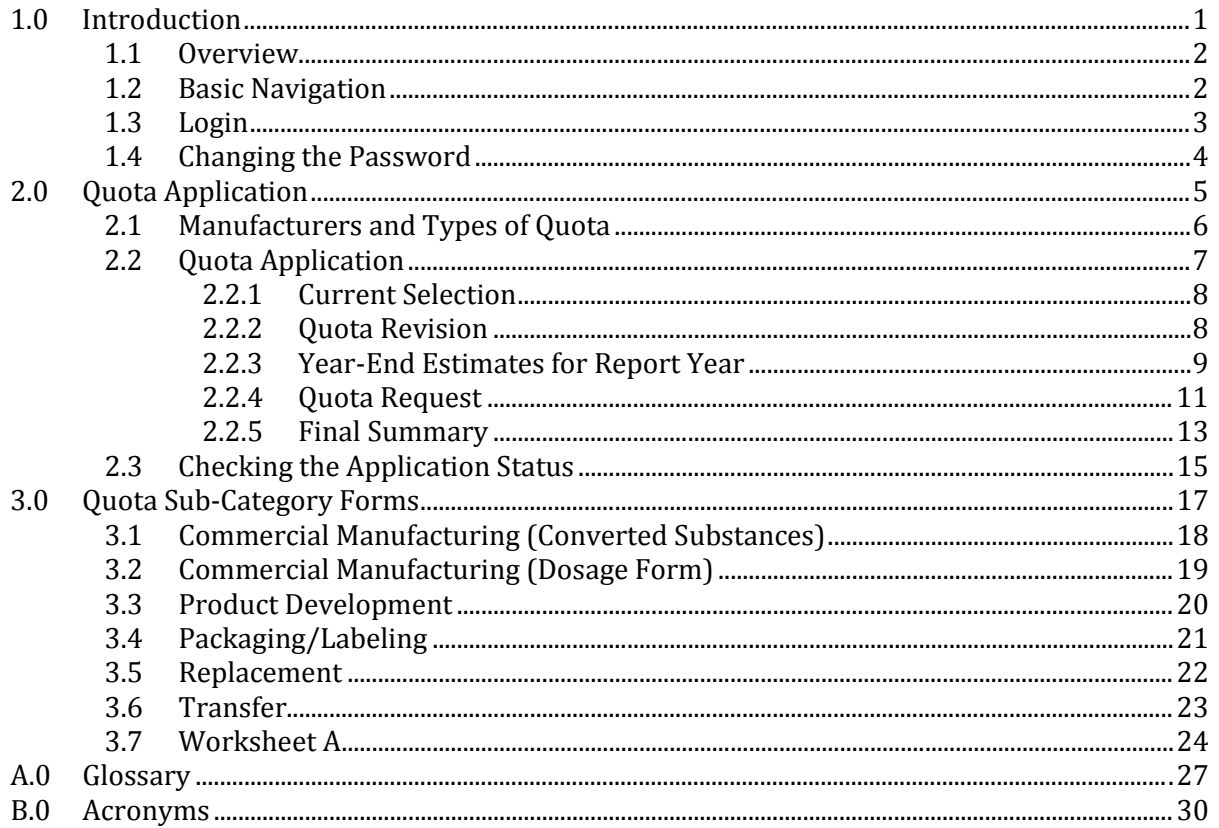

# <span id="page-2-0"></span>1.0 Introduction

### <span id="page-3-0"></span>**1.1 Overview**

The Drug Enforcement Administration (DEA) is the United States (US) competent body charged with the management of controlled substances and chemicals for scientific, medical, research, and industrial applications while preventing diversion of these same substances and chemicals. To manage this complex system, DEA requires that manufacturers of Schedule I and II controlled substances and the importers and manufacturers of ephedrine, pseudoephedrine, and phenylpropanolamine (Combat Methamphetamine Epidemic Act [CMEA] List I chemicals) apply for quotas to control the quantity of material produced or procured per calendar year for US requirements. These individual import and procurement requests are aggregated to determine bulk manufacturer requirements, aggregate production quotas (APQ), annual assessment of needs (AAN), and generate reports to the United Nations regarding the consumption and manufacturing of Schedule I and II controlled substances and CMEA List I chemicals.

These specific individual importers and manufacturers apply for yearly importation and manufacturing quota allowances based on historical sales data and forecasted trends in their market. This information is transmitted to DEA through quota application forms DEA 189, DEA 250, and DEA 488. The individual manufacturing quota form DEA 189 is for use by individual manufacturers that extract or synthesize a Schedule I or II substance from plant material or other controlled substances. The procurement quota form DEA 250 is required for dosage form manufacturers, compound pharmacies, labelers/re-labelers, and packagers/re-packagers. The importation form DEA 488 is for use by the CMEA List I chemical importers.

### <span id="page-3-1"></span>**1.2 Basic Navigation**

Use the buttons at the bottom of the page to navigate the Quotas application. Button functionality is as follows:

Next : continue to the next page in sequence.

**Back**: return to the previous page.

: clear any fields, drop down menus, and radio buttons with enterable data.

Return: similar to the Back button. This usually appears when beginning a new form or sub-form.

 $\lceil$  Exit  $\rceil$  : exit the Quotas application.

Do *not* use the browser's navigation buttons.

#### <span id="page-4-0"></span>**1.3 Login**

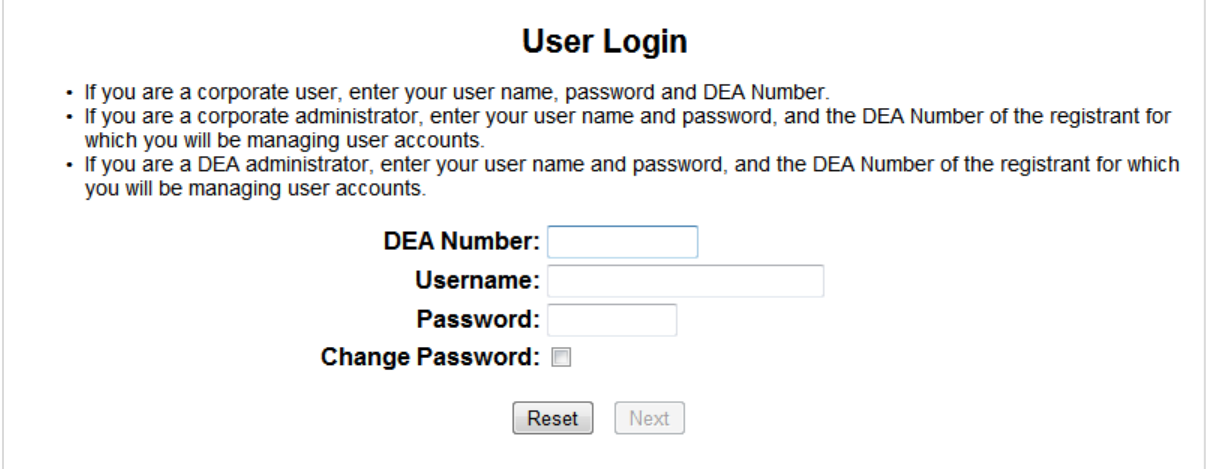

Figure 1: Login

Enter the following:

- **DEA Number**: the unique identifying number issued to each registrant upon enrolling with the DEA.
- **Username**: the user account name used to differentiate between one user account and another, provided by the corporate administrator.
- **Password**: the unique identifying set of characters comprised of alphanumerical and special characters used to access an account, initially provided by the corporate administrator.

To clear the fields, click the  $\sqrt{\frac{R}{R}}$  button.

Click the  $\sqrt{\frac{N_{\text{ext}}}{N_{\text{ext}}}}$  button on this page to proceed. An error will be displayed if any of the entered information is incorrect.

On the Login Confirmation screen (not pictured), click the  $\sqrt{\frac{N_{\text{ext}}}{N_{\text{cut}}}$  button to continue. The  $\sqrt{\frac{N_{\text{cut}}}{N_{\text{cut}}}}}$ button will return users to the Login screen.

### <span id="page-5-0"></span>**1.4 Changing the Password**

To change the current password, check the **Change Password** checkbox on the Login screen before clicking the  $Next$  button.

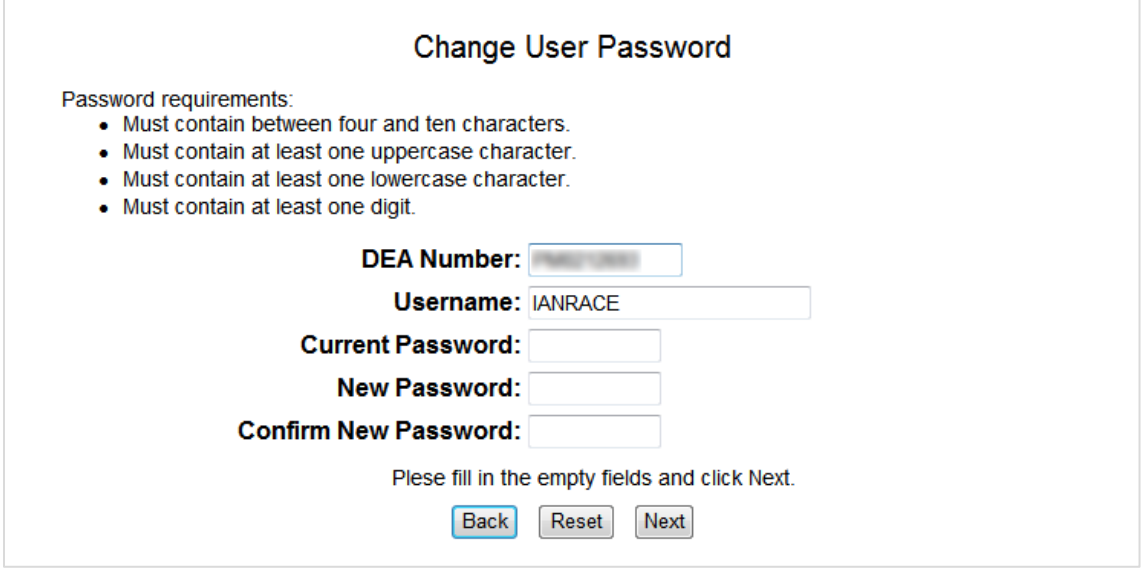

Figure 2: Change Password

New passwords must be between 4 – 10 characters in length and contain at least one of the following:

- One (1) uppercase letter
- One (1) lowercase letter
- One (1) number

Enter the current password into the field provided. The new password must be entered twice to ensure accuracy.

When the fields have been filled, click the  $\sqrt{\frac{N_{\text{ext}}}{N_{\text{ext}}}}$  button. Quotas passwords will not expire.

To return to the previous screen without making any changes, click the  $\Box$  button.

To clear any entered text from the Password fields, click the  $\lceil$  Reset  $\rceil$  button.

# <span id="page-6-0"></span>2.0 Quota Application

# <span id="page-7-0"></span>**2.1 Manufacturers and Types of Quota**

Manufacturers can apply for three (3) different types of quota based on the business activities permitted by their DEA registration(s). The table below specifies the distinction between manufacturers, quotas, and controlled substances/CMEA List I chemicals.

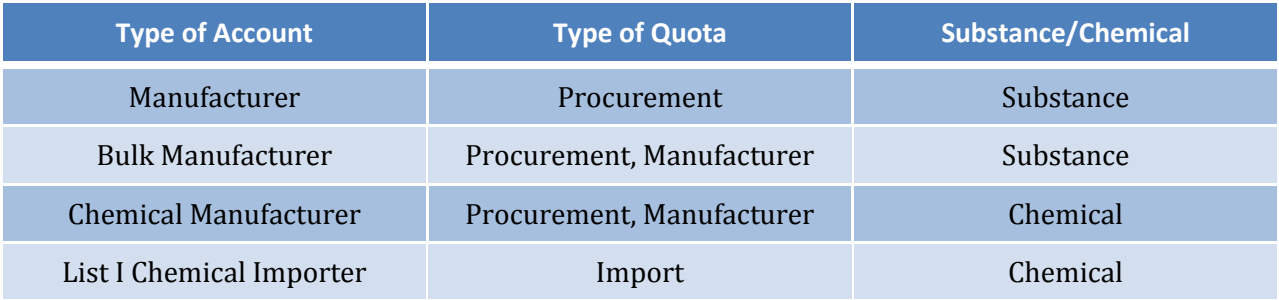

#### <span id="page-8-0"></span>**2.2 Quota Application**

After confirming the account login, Quotas will load the **Main Selection Menu**. An initial quota may be requested or an already granted quota may be revised. From this page, users may check the status of existing quota requests (see Section [2.3\)](#page-16-0) or file a new or amendment request.

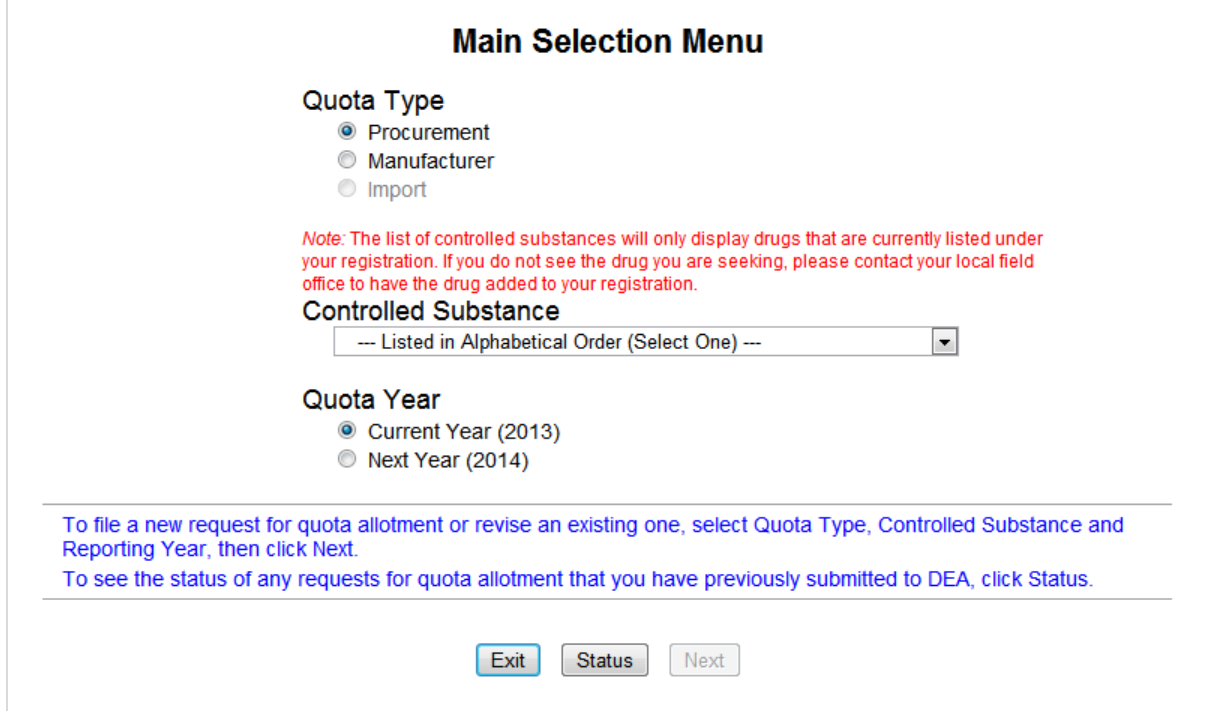

Figure 3: Main Selection Menu

<span id="page-8-1"></span>The following information must be selected before the application process may continue.

- **Quota Type**: the type of quota being requested.
- **Controlled Substance**: the controlled substance for which a quota is being requested. List I chemical manufacturers and importers will only see the chemicals ephedrine, pseudoephedrine, and phenylpropanolamine. No substance or chemical will be listed in the drop-down menu if it hasn't first been registered to the requesting manufacturer.
- **Quota Year**: the year during which the quota will be applied.

After all selections have been made, click the  $\sqrt{\frac{N_{\text{ext}}}{N_{\text{ext}}}}$  button. Following this page, the current or future year-end inventory, acquisitions, and dispositions are estimated and the quota amount is requested.

#### <span id="page-9-0"></span>**2.2.1 Current Selection**

Once through the Main Selection Menu, every subsequent page in the Quota application process will display the following information.

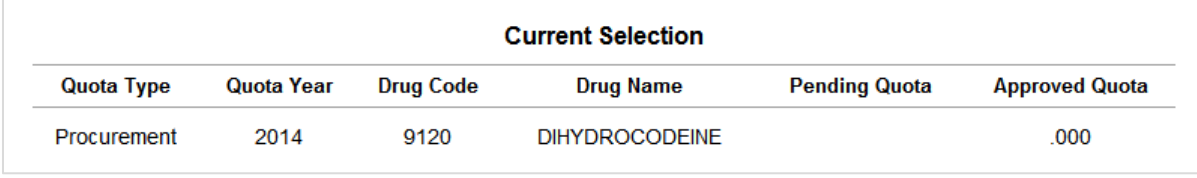

Figure 4: Current Selection

#### <span id="page-9-1"></span>**2.2.2 Quota Revision**

*Note that the screen below will only be displayed if a request for the selected substance or chemical has already been submitted.* 

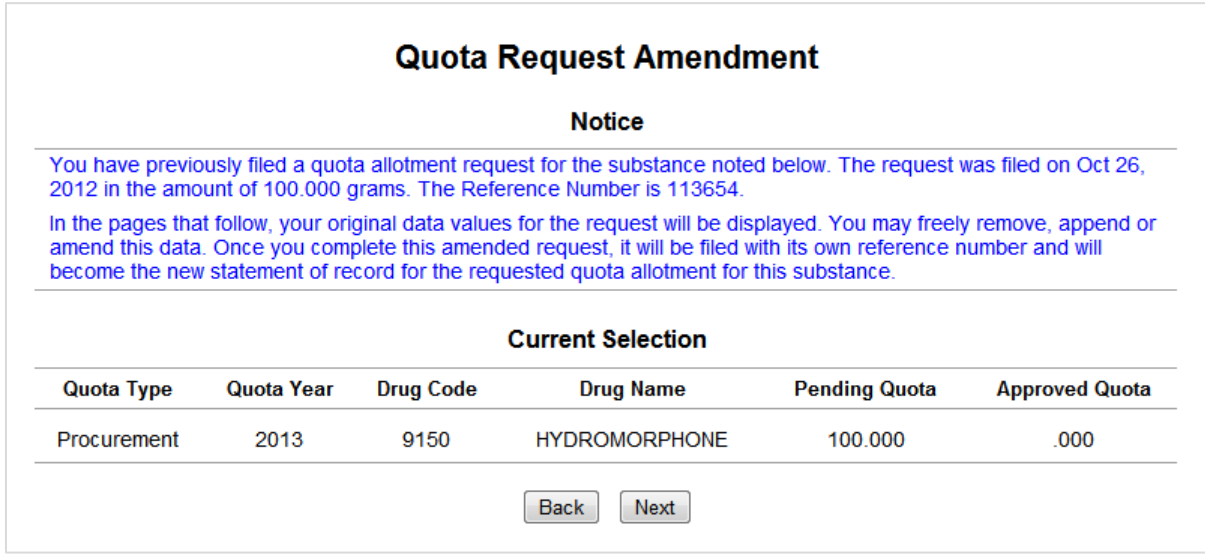

Figure 5: Quota Amendment Notice

Click the Next button to proceed to the Year-End Estimates screen.

#### <span id="page-10-0"></span>**2.2.3 Year-End Estimates for Report Year**

*Note that the fields, as displayed in the image below, will already contain values if this is an amendment to an already submitted quota.*

Enter the estimated amounts of the controlled substance or listed chemical expected to be held in inventory, disposed/sold to other entities, and acquired from other entities by the end of the selected year. At least one field must contain a value other than zero (0) before the quota application process may proceed.

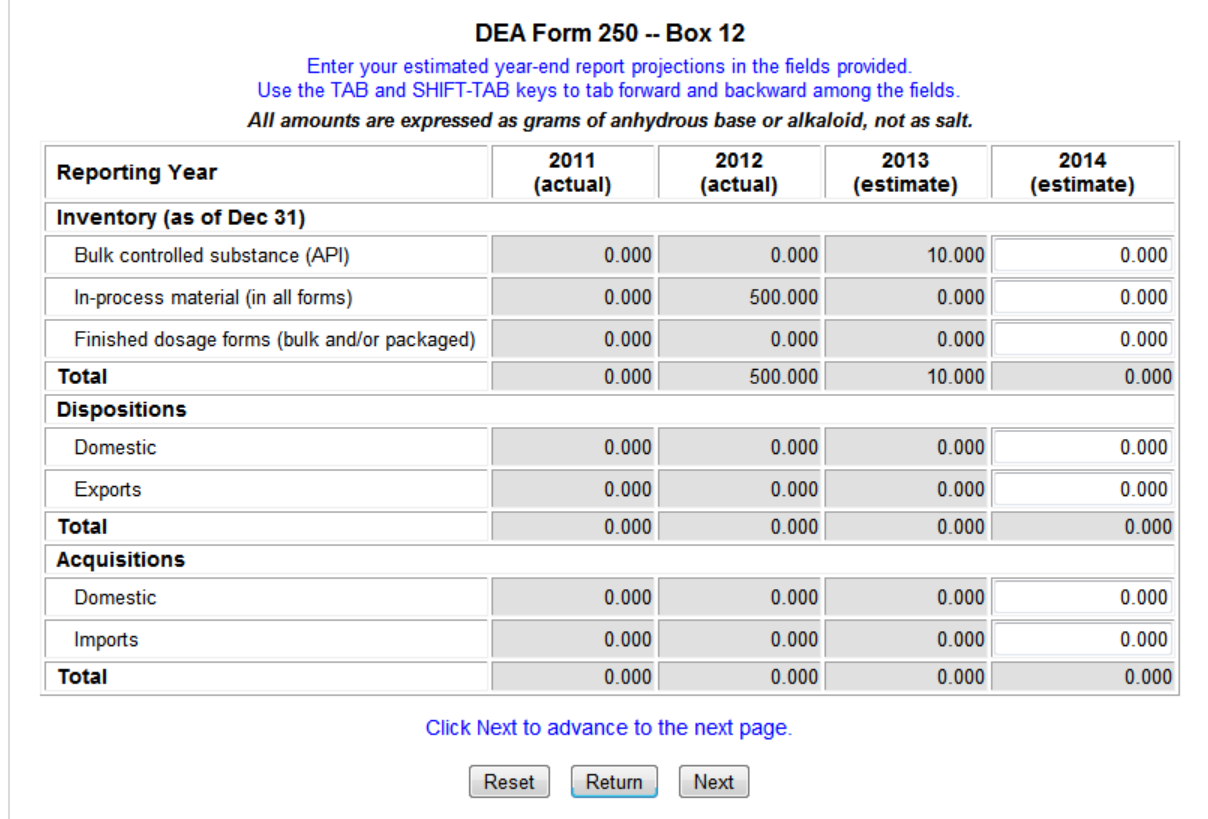

Figure 6: Year-End Estimates

All entered values must be expressed as grams of anhydrous base or alkaloid, not as salt.

- **Bulk controlled substance (API [Active Pharmaceutical Ingredient])**: the quantity of bulk (non-packaged) substances or chemicals held in inventory.
- **In-process material (in all forms)**: the quantity of substances or chemicals in process for conversion, formulation, blending, tableting, encapsulation, etc.
- **Finished dosage forms (bulk and/or packaged)**: the quantity of substances or chemicals to have completed processing.
- **Domestic**: the quantity of substances or chemicals to have either been disposed or acquired within the United States.
- **Exports/Imports**: the quantity of substances or chemicals to have either been disposed or acquired internationally.

*Note that a fourth column will be displayed only if the Next Year option is selected on the Main Selection Menu screen (see* [Figure 3](#page-8-1)*). The current year column will be unavailable for editing.*

*Note that any values entered for an amended quota request will overwrite any values previously requested. New submissions for revising quota requests are not added to or subtracted from existing quota values.*

Click the button to proceed to the **Quota Request** screen.

#### <span id="page-12-0"></span>**2.2.4 Quota Request**

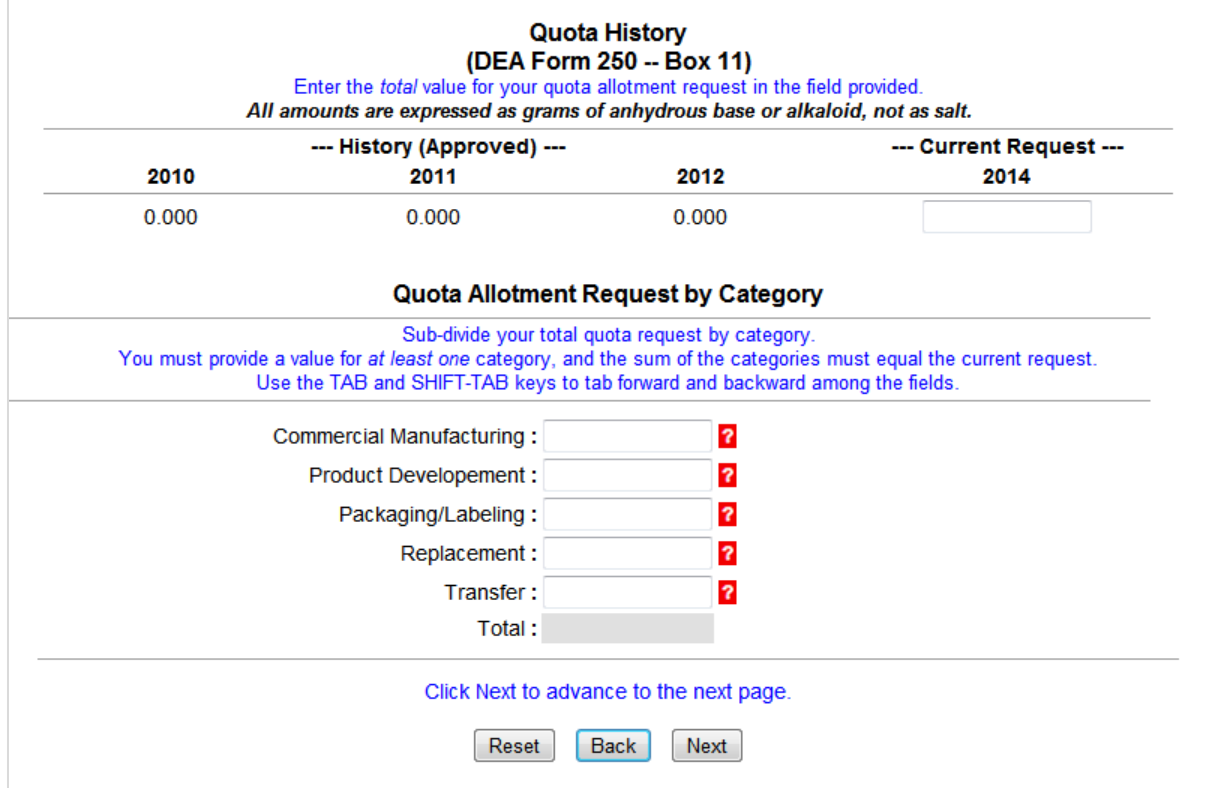

Figure 7: Quota Request

<span id="page-12-1"></span>Enter the total value of the Quota reqest in the Total Requested for calendar year field.

separate the total of the current request into the fields of the **Quota Allotment Request by Category**. All fields must be filled; if no quota will be used in a particualr category, enter (0) for that field. Click the  $\sqrt{\frac{R}{r}}$  button to clear the fields.

The total value of the **Quota Allotment Request by Category fields** must equal the value entered in the Current Request field. Hover the pointer over a  $\mathbf{a}$  icon to display a tooltip with specific information about the request categories.

List I chemical importers will see the **Product Type** section rather than the **Quota Allotment Request by Category** section. List I chemical importers must select the type of List I chemical product being imported.

| <b>Product Type</b>                            |                                                 |
|------------------------------------------------|-------------------------------------------------|
| Select the type of product for this substance. |                                                 |
| ◯ Bulk API or finished dosage forms in bulk.   | $\circ$ Finished product for distribution only. |

Figure 8: Import Product Type

After the fields have been filled and selection been made, click the  $\sqrt{\frac{N_{\text{ext}}}{N_{\text{ext}}}}$  button.

The following message shall appear for quota revision requests where the new value is lower than that already approved by DEA.

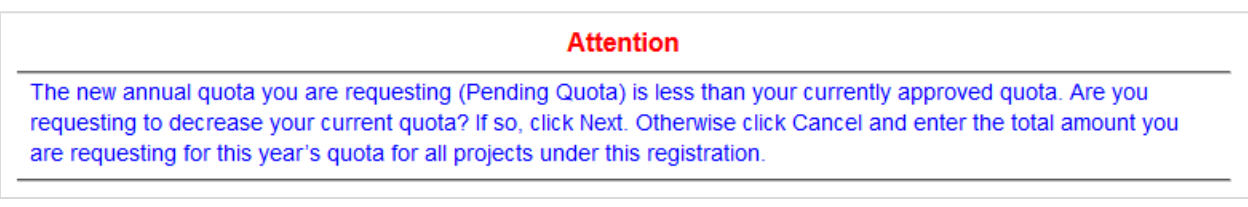

Figure 9: Attention

Click the **Next** button to display the **Sub-Report Selection Menu**.

| able to advance to the next page until all required sub-reports have been completed. |                        | In order to complete your application for quota allotment, you will need to provide additional information using the sub-reports<br>below. To fill out a sub-report, click the Report Link to advance to the corresponding report form. If the color of the sub-report link<br>is gray, it means there are sub-reports already on file. You may review and/or update these by clicking the link. You will not be |
|--------------------------------------------------------------------------------------|------------------------|----------------------------------------------------------------------------------------------------|
| <b>Required / Optional</b>                                                           | <b>Current Request</b> | <b>Report Link</b>                                                                                                    |
| Optional                                                                             |                        | Commercial Manufacturing<br>Converted Substances (DEA Form 250 -- Box 13)                                                                                                    |
| Optional                                                                             | 1.000                  | <b>Commercial Manufacturing</b><br>Dosage Forms (DEA Form 250 -- Box 14)                                                                                                    |
| Required                                                                             | 2.000                  | Product Development (DEA Form 250 -- Box 14)                                                                                                    |
| Required                                                                             | 3.000                  | Packaging/Labeling (DEA Form 250 -- Box 14)                                                                                                    |
| Required                                                                             | 4.000                  | Replacement                                                                                                    |
| Required                                                                             | 5.000                  | Transfer                                                                                                    |
|                                                                                      |                        | If you have completed all required sub-reports, click Next to continue.                                                                                                    |

Figure 10: Sub-Report Selection Menu

<span id="page-13-0"></span>Refer to Sectio[n 3.0](#page-18-0) for information about the Quota sub-category forms. When finished, click the Next button.

#### <span id="page-14-0"></span>**2.2.5 Final Summary**

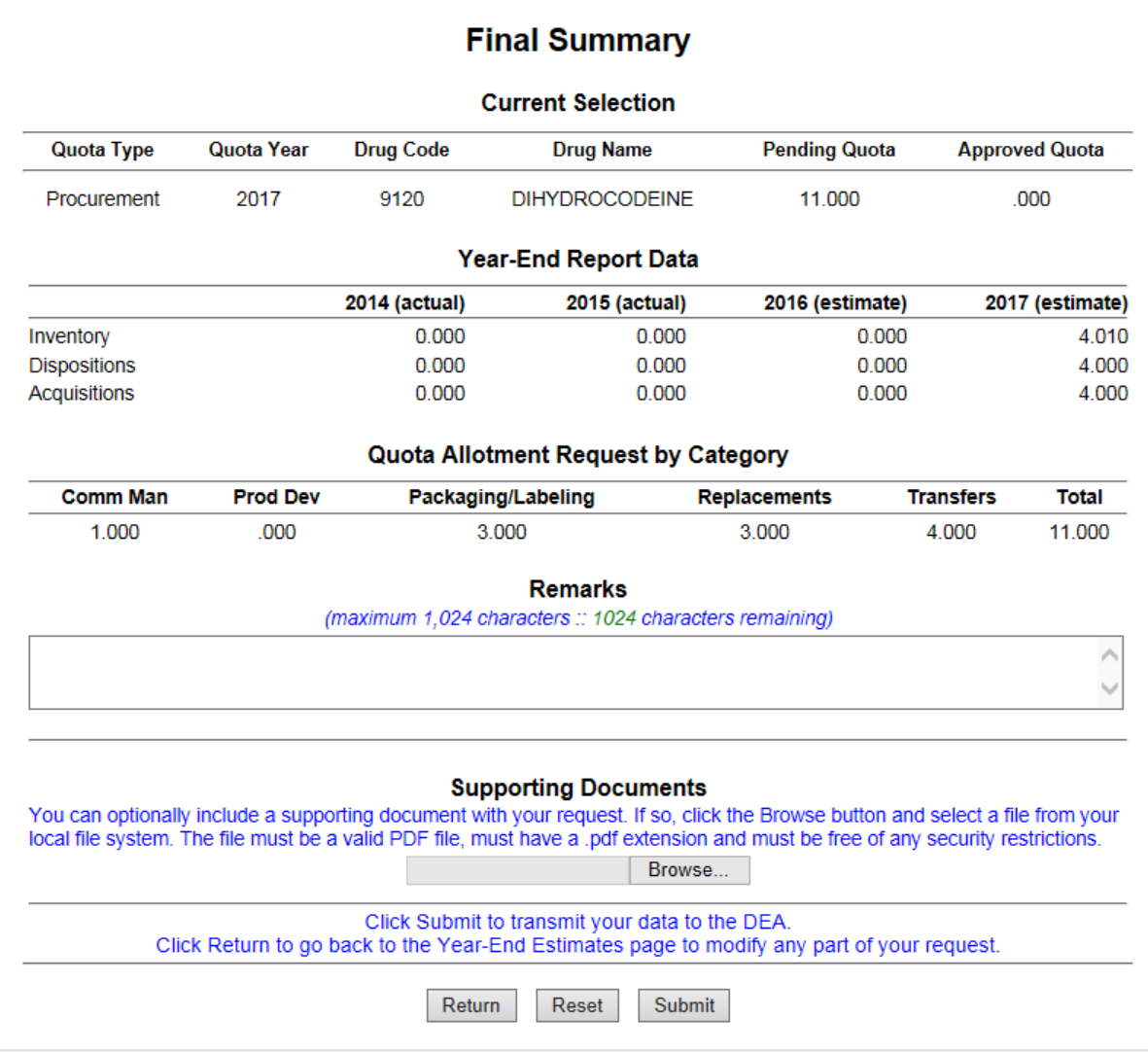

Figure 11: Final Summary

Review the summary of the quota request. Any additional remarks should be placed in the **Remarks** field.

Optionally, a Portable Document Format (PDF) file supporting the Quota request may be uploaded. Click the Browse... button to choose the file. *Note that PDF files may not take the place of a submitted quota request.*

If a mistake was made, click the **Return** button to return to the **Main Selection Menu**.

Click the  $\sqrt{\frac{Submit}{B}}$  button to complete the Quota request.

A reference number will be assigned to the quota request. Reference this number in any emails to the UN Reporting and Quota Section (DRQ) concerning this quota request.

|                   |                                        |                  | <b>Current Selection</b>                                                                                          |                      |                       |
|-------------------|----------------------------------------|------------------|----------------------------------------------------------------------------------------------------|----------------------|-----------------------|
| <b>Quota Type</b> | <b>Quota Year</b>                      | <b>Drug Code</b> | <b>Drug Name</b>                                                                                                  | <b>Pending Quota</b> | <b>Approved Quota</b> |
| Procurement       | 2014                                   | 9145             | <b>DIHYDROMORPHINE</b>                                                                                            | 125.000              | 000                   |
|                   |                                        |                  | Confirmation                                                                                                    |                      |                       |
|                   |                                        |                  | The Quota Allotment request for the substance above has been submitted successfully.                              |                      |                       |
|                   |                                        |                  | <b>Reference Number: 113981</b>                                                                                   |                      |                       |
|                   |                                        |                  | Questions regarding this transaction may be emailed to DEA at ODE quota@usdoj.gov. Please include your            |                      |                       |
|                   |                                        |                  | DEA registration number, the above reference number and your company name in the subject line of all              |                      |                       |
|                   |                                        |                  |                                                                                                    |                      |                       |
|                   | correspondence regarding this request. |                  |                                                                                                    |                      |                       |
|                   |                                        |                  | This request may be amended by selecting the same substance from the Main Selection Menu. All data entry          |                      |                       |
|                   |                                        |                  | fields will be loaded with the values from the latest completed request.                                          |                      |                       |
|                   |                                        |                  | <b>Printing Options</b>                                                                                           |                      |                       |
|                   |                                        |                  | You are required by 21 C.F.R. § 1304.04(a) to retain a copy of this Application for Quota Allotment for two       |                      |                       |
| PDF report.       |                                        |                  | years after the date of the initial request. Click the Print button below to print the request or archive it as a |                      |                       |
|                   |                                        |                  |                                                                                                    |                      |                       |

Figure 12: Summary Confirmation

A PDF copy of the Quota request application may be saved to a local computer for printing. Click the Print button to create the PDF copy.

Click the **Return** button to return to the **Main Selection Menu** [\(Figure 3\)](#page-8-1) to submit another Quota request.

Click the  $\boxed{\text{Exit}}$  button to return to the Office of Diversion Control website and exit the application.

### <span id="page-16-0"></span>**2.3 Checking the Application Status**

To check the current status of a pending quota application, click the status button from the Main **Selection Menu**.

|             |                                         |      | The following table lists substances for which you have formally requested a quota allotment, and the status of your<br>application. Multiple requests for the same substance are sorted sequentially by Drug Name within Quota Type. |                |                         |                      |
|-------------|-----------------------------------------|------|----------------------------------------------------------------------------------------------------|----------------|-------------------------|----------------------|
|             | approved yet show as "Pending."         |      | A date in the Date Approved field indicates the date the request was approved. Requests that have not been                                                                                                    |                |                         |                      |
|             |                                         |      | Requests may be amended by returning to the Main Selection Menu and selecting the substance from the list.                                                                                                    |                |                         |                      |
|             |                                         |      | To view the request as a PDF report, click the Request ID link.                                                                                                    |                |                         |                      |
| Quota Quota | Date<br><b>Type Year Submitted Code</b> | Drug | <b>Drug Name</b>                                                                                                    | Quota          | Date<br><b>Approved</b> | <b>Request</b><br>ID |
| PRO 2013    | Oct 26.<br>2012                         |      | 9050 CODEINE (FOR CONVERSION)                                                                                                    | 100.000        | Pending                 | 113666               |
| PRO 2013    | Oct 26.<br>2012                         |      | 9050 CODEINE (FOR CONVERSION)                                                                                                    | 100.000        | Pending                 | 113667               |
| PRO 2013    | Mar 28.<br>2013                         |      | 9050 CODEINE (FOR CONVERSION)                                                                                                    | 100.000        | Pending                 | 113761               |
| PRO 2013    | Mar 28.<br>2013                         |      | 9050 CODEINE (FOR CONVERSION)                                                                                                    | 100.000        | Pending                 | 113782               |
| MAN 2013    | <b>Jul 25.</b><br>2013                  |      | 9333 THEBAINE                                                                                                    | 15,000,000.000 | Pending                 | 113820               |
| MAN 2013    | <b>Jul 25.</b><br>2013                  |      | 9333 THEBAINE                                                                                                    | 15,000,000.000 | Pending                 | 113821               |
| MAN 2013    | <b>Jul 25.</b><br>2013                  |      | 9333 THEBAINE                                                                                                    | 15,000,000.000 | Pending                 | 113801               |
| MAN 2013    | <b>Jul 25.</b><br>2013                  |      | 9333 THEBAINE                                                                                                    | 15,000,000.000 | Pending                 | 113822               |

Figure 13: Quota Request Status

The following information is available:

- **Quota Type**: the type of quota for which the application has been submitted (procurement, manufacturer, import).
- **Quota Year**: they year for which the quota will be applied.
- **Date Submitted**: the date on which the request was submitted.
- **Drug Code**: the code given to the controlled substance or listed chemical for which a quota was requested.
- **Drug Name**: the name of the controlled substance or listed chemical for which a quota was requested.
- **Quota**: the quota amount requested for the applicable year.
- **Date Approved**: the date on which the quota request was approved. Note: Approval date does **not** indicate the quota amount requested is the amount granted. DEA will still send a letter (by email and post) indicating the amount of quota granted for the request.
	- o Pending indicates that the request is still awaiting final determination by DRQ.
- o Withdrawn indicates that the request has been withdrawn either by registrant's written request to DRQ or that DRQ has combined the application with the registrant's additional pending request for the same drug code. Withdrawn requests may be resubmitted.
- **Request ID**: every quota request is assigned a unique six (6)-digit number. This number should be referenced with inquiries concerning the quota request. Click on the Request ID to display and/or print the details of that specific request.

Clicking the **Print** button will create a PDF copy of the status page information suitable for printing. A letter addressed to the registrant from the Deputy Assistant Administrator of DC will be displayed on the final page of the summary.

To return to the **Main Selection Menu**, click the **Back** button.

# <span id="page-18-0"></span>3.0 Quota Sub-Category Forms

# <span id="page-19-0"></span>**3.1 Commercial Manufacturing (Converted Substances)**

The **Converted Substances** sub-category form is only available for substances and List I chemicals specifically marked for conversion. Filing the **Converted Substances** sub-category form is an optional activity for bulk manufacturers.

|                                                                                                    |          | Fill in the fields above and click Submit.                                                                                                    |      |                                                                      |  |
|----------------------------------------------------------------------------------------------------|----------|----------------------------------------------------------------------------------------------------|------|----------------------------------------------------------------------|--|
| (estimated)                                                                                                    | (actual) | (actual)                                                                                                    | Code | <b>Drug Name</b>                                                     |  |
| To convert DIHYDROMORPHINE to another substance, select the substance from the list. If the target substance is not on the<br>list, either contact DEA to have the substance added to your registration, or select "Users Choice" (the last entry).<br>Ξ<br>2014 | 2012     | <b>Basic Class To Be Manufactured</b><br>(DEA Form 250 -- Box 13)<br>--- Listed in Alphabetical Order (Select One) ---<br>CODEINE (FOR CONVERSION)<br><b>CODEINE (FOR SALE)</b><br>CODEINE-N-OXIDE<br><b>DIHYDROCODEINE</b><br>HYDROCODONE (FOR CONVERSION)<br><b>HYDROCODONE (FOR SALE)</b><br><b>HYDROMORPHONE</b><br><b>METHYLPHENIDATE</b><br>MORPHINE (FOR CONVERSION)<br>2011 | Drug | 9050<br>9050<br>9053<br>9120<br>9193<br>9193<br>9150<br>1724<br>9300 |  |

Figure 14: Converted Substances

Select a drug from the drop down menu.

*Note that substances will only be listed if they can be products of the selected base substance.*

Any selections will be added to the **Basic Class to be Manufactured** table. If User Choice is selected, the name of the drug must be manually entered into the **Drug Name** column.

Fill in the estimated year and percentage yield fields and click the  $\sqrt{\frac{\text{Submit}}{\text{Submit}}}$  button. The information will be added to the **Summary** table.

To remove a drug from the **Summary** table, select the **Remove** radio button.

# <span id="page-20-0"></span>**3.2 Commercial Manufacturing (Dosage Form)**

The **Commercial Manufacturing** sub-category form is only available for procurement manufacturers and importers. Filing the **Commercial Manufacturing** sub-category form is optional.

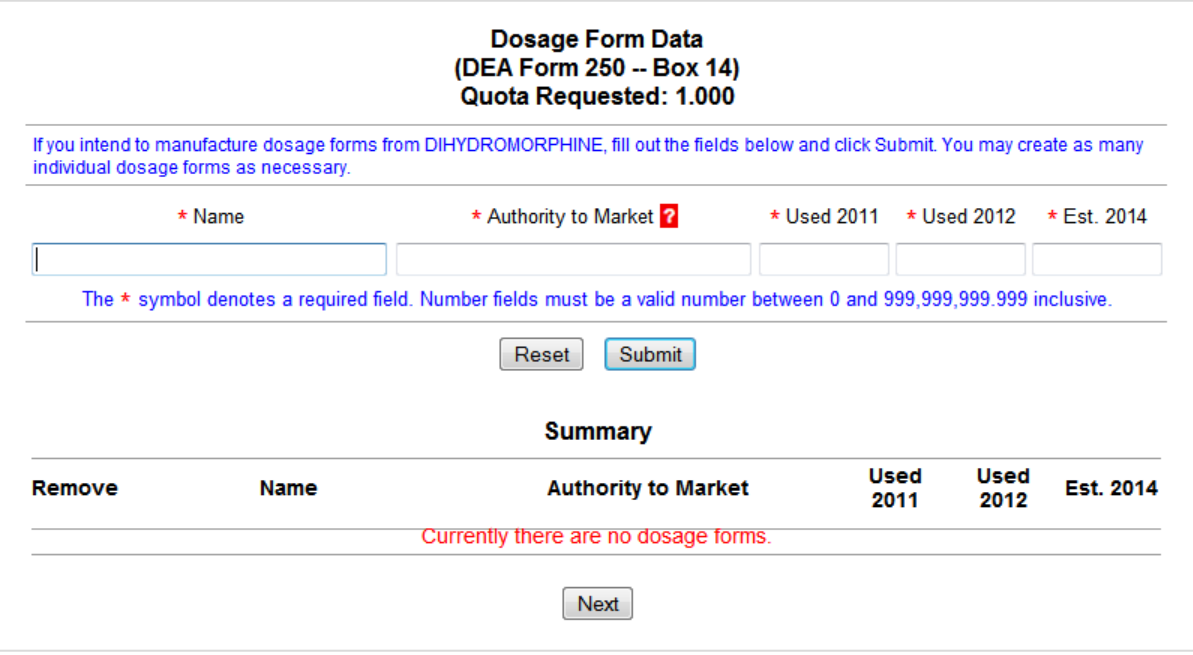

Figure 15: Commercial Manufacturing

Complete the following fields:

- **Name**: the name of the manufactured dosage form.
- **Authority to Market**: the authority with which the indicated dosage form is marketed. Click on a  $\mathbf{a}$  icon to display a popup with specific information about the request categories.
- **Used <2 years prior>**: the quantity used two (2) years prior to the current year.
- **Used <1 years prior>**: the quantity used one (1) year prior to the current year.
- **Est. <quota year>**: the estimated quantity to be used during the requested year.

Click the **Submit** button. The information will be added to the **Summary** table.

To remove a drug from the **Summary** table, select the **Remove** radio button.

### <span id="page-21-0"></span>**3.3 Product Development**

The **Product Development** sub-category form is only available for those requesting procurement and manufacturer quotas. Filing the **Product Development** sub-category form is mandatory if the registrant placed a numerical value in the quota allotment by category (see [Figure 7,](#page-12-1) page 6).

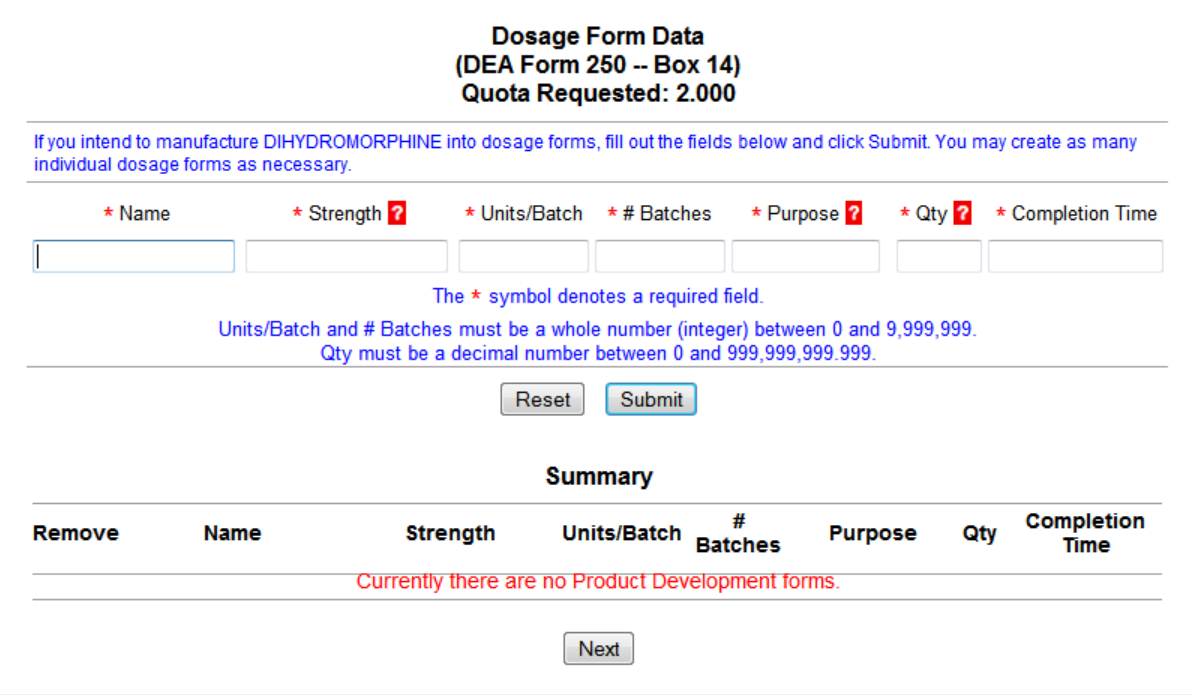

Figure 16: Product Development

Complete the following fields:

- **Name**: the name of the substance required for product development.
- **Strength**: the strength of the dosage required for product development. Click on a **?** icon to display a tooltip with specific information about the request categories.
- **Units/Batch**: the number of units allotted per batch required for product development.
- **# Batches**: the number of batches of the substance required for product development.
- **Purpose**: the purpose of the substance's use in product development. Click on a **let also to** display a tooltip with specific information about the request categories.
- **Qty**: the total quantity expected to be utilized through product development. Click on a icon <sup>1</sup> display a tooltip with specific information about the request categories.
- **Completion Time**: the time required to complete product development.

Click the submit button. The information will be added to the **Summary** table.

To remove a drug from the **Summary** table, select the **Remove** radio button.

### <span id="page-22-0"></span>**3.4 Packaging/Labeling**

The **Packaging** sub-category form is only available for those requesting procurement and manufacturer quotas. Filing the **Packaging** sub-category form is mandatory if the registrant placed a numerical value in the quota allotment by category (see [Figure 7,](#page-12-1) page 6).

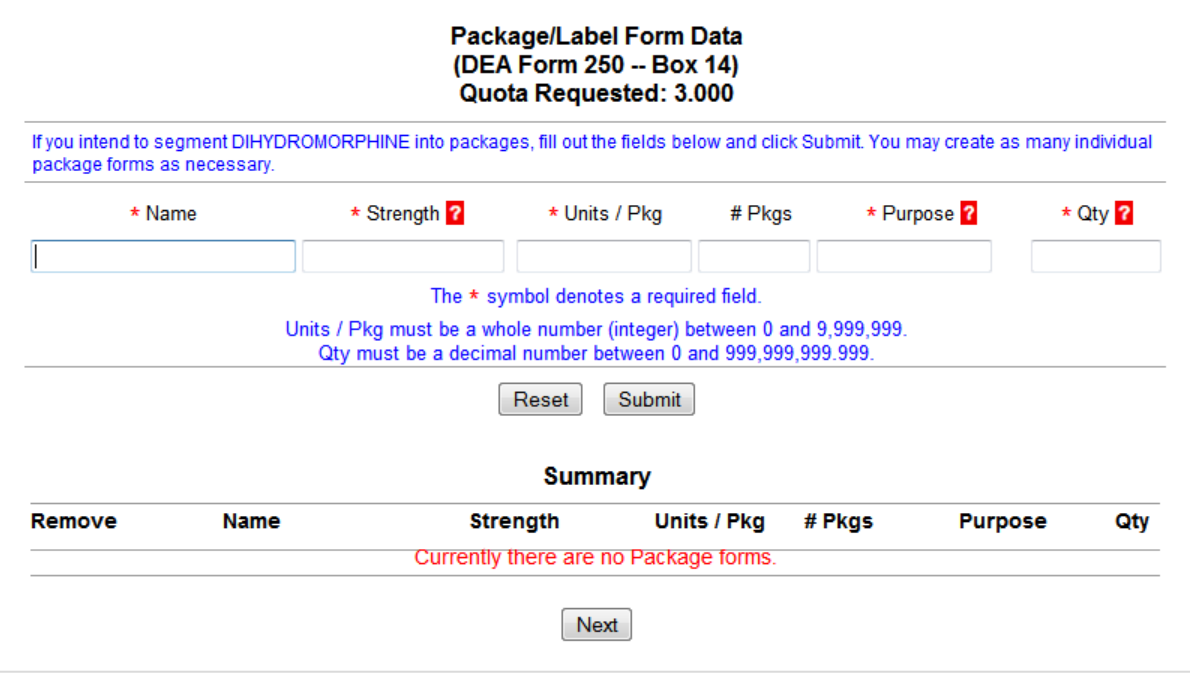

Figure 17: Packaging

Complete the following fields:

- **Name**: the name of the package into which the substance will be segmented.
- **Strength**: the strength of the packaged segments. Click on a **?** icon to display a tooltip with specific information about the request categories.
- **Units/Pkg**: the number of units allotted per package.
- **# Pkgs**: the number of segments the package will comprise.
- **Purpose**: the purpose of segmenting the substance into packages. Click on a **?** icon to display a tooltip with specific information about the request categories.
- **Qty**: the quantity of total packages required. Click on a **n**icon to display a tooltip with specific information about the request categories.

Click the **Submit** button. The information will be added to the **Summary** table.

To remove a drug from the **Summary** table, select the **Remove** radio button.

#### <span id="page-23-0"></span>**3.5 Replacement**

The **Replacement** sub-category form is only available for those requesting procurement and manufacturer quotas. Filing the **Replacement** sub-category form is mandatory if a numerical value was typed in the quota allotment section (see [Figure 7,](#page-12-1) page [11\)](#page-12-1).

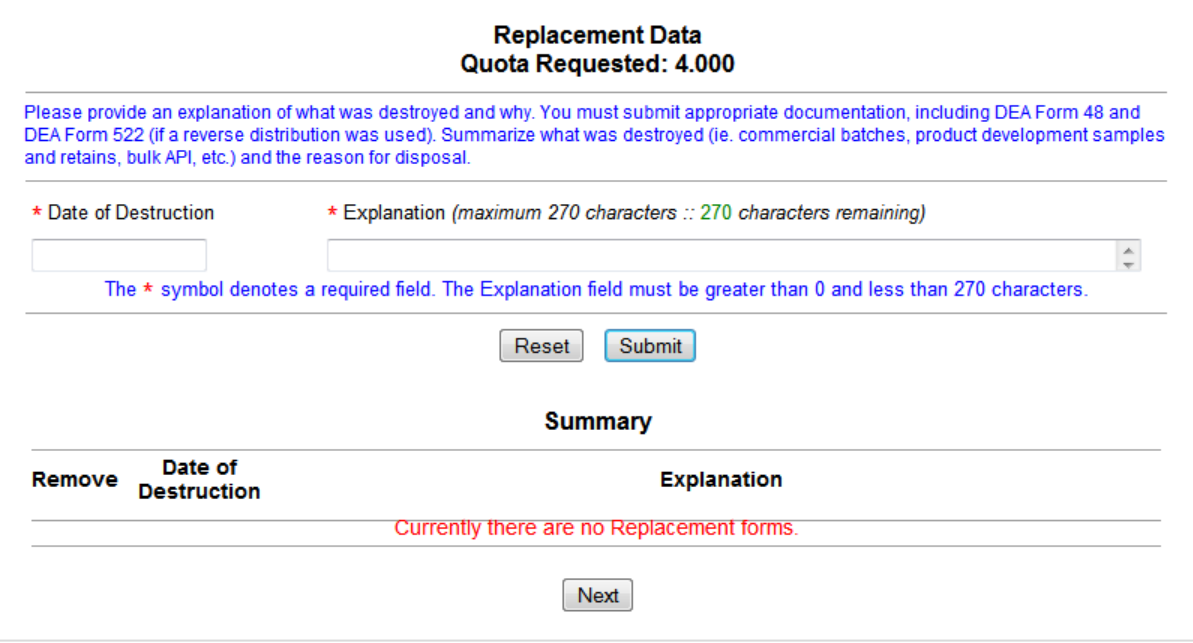

Figure 18: Replacement

Enter the following information:

- **Destruction Date**: the date the original substance was or will be destroyed. Click this field to display a calendar from which the date of destruction may be chosen.
- **Explanation**: the reason for the destruction of the original substance or chemical.

Click the **Submit** button. The information will be added to the **Summary** table.

To remove a drug from the **Summary** table, select the **Remove** radio button.

## <span id="page-24-0"></span>**3.6 Transfer**

The **Transfer** sub-category form is only available for those requesting procurement and manufacturer quotas. Filing the **Transfer** sub-category form is mandatory if a numerical value was typed in to the quota allotment (se[e Figure 7,](#page-12-1) page [11\)](#page-12-1).

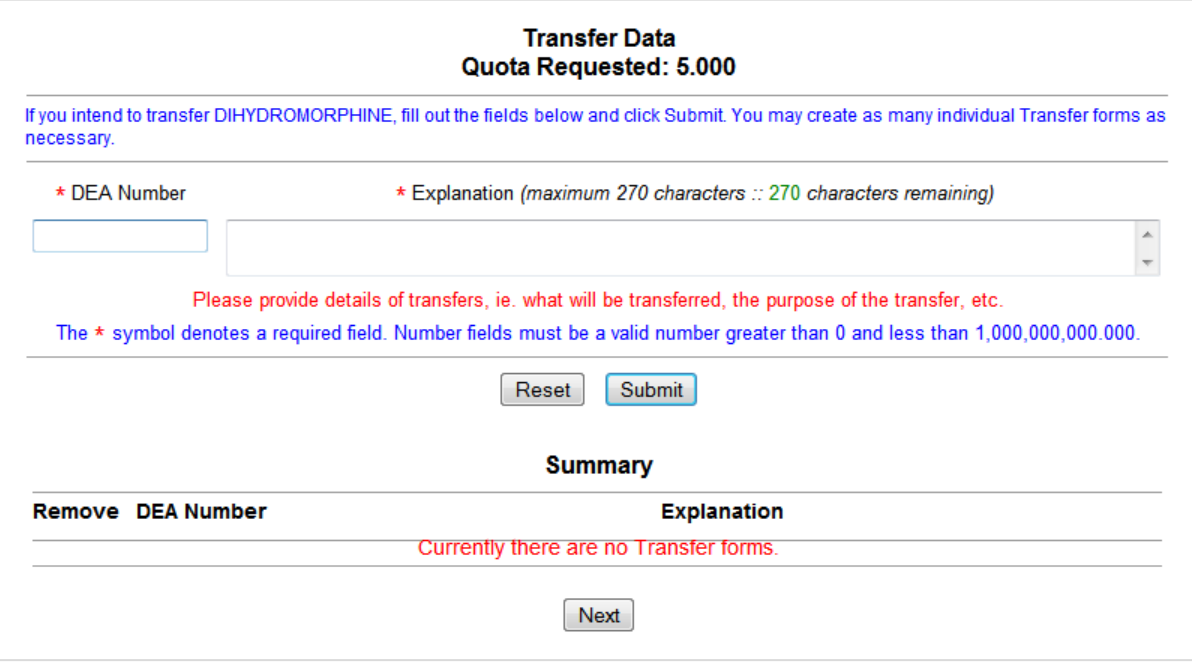

Figure 19: Transfer

Enter the DEA number of the manufacturer to whom the substance was transferred, as well as the reason for the transfer.

Click the **Submit** button. The information will be added to the **Summary** table.

To remove a drug from the **Summary** table, select the **Remove** radio button.

### <span id="page-25-0"></span>**3.7 Worksheet A**

The **Worksheet A** sub-report form is only available for List I chemical importers. Filing the **Worksheet A** sub-report form is mandatory unless the form is submitted via email with the reference number of this request displayed in the subject line.

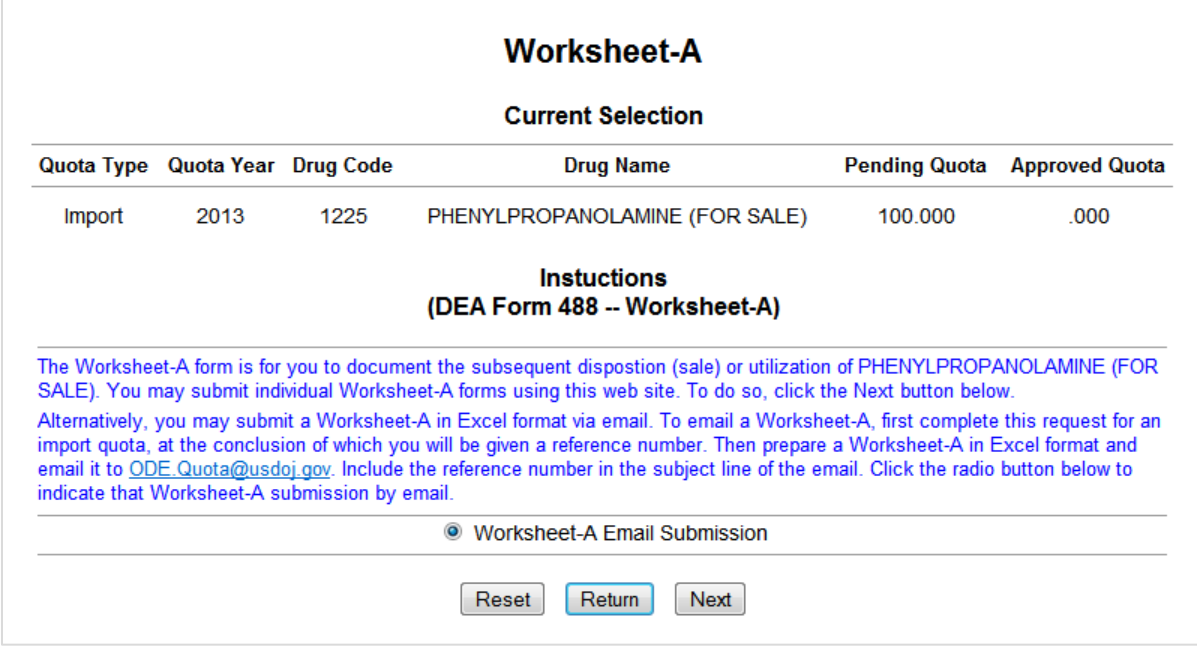

Figure 20: Worksheet-A Introduction

Click the  $\lceil$  Next  $\rceil$  button.

If the Worksheet-A Email Submission radio button has been selected, Quotas will return to the **Report Selection Menu** [\(Figure 10\)](#page-13-0). Otherwise, Quotas will display **Worksheet-A** [\(Figure 21,](#page-26-0) next page).

If **Worksheet-A** appears, enter the following information:

- **DEA Number (if applicable)**: the registration number assigned by the DEA.
- **Name of Company**: the name of the company or manufacturer purchasing drugs from the importer.
- **Address**: the mailing address of the company or manufacturer listed above.
- **Phone**: the telephone number where the corporate user or administrator may be reached.
- **Fax**: the fax number where the corporate user or administrator may be reached.
- **Email**: the email address where the corporate user or administrator may be reached.
- **Contact Person**: the name of the designated representative of the company or manufacturer.
- **Quantity to be Sold (as grams of anhydrous base)**: the estimated quantity of chemicals expected to be sold to the listed company during the requested year.
- **Provide documentation for Quantity to be sold (purchase order, supply agreements, etc.)**: list details supporting the Quantity to be Sold estimate.

• **Intended Use**: select one of the three options provided. If "Other" is selected, provide an explanation for the intended use of the chemical.

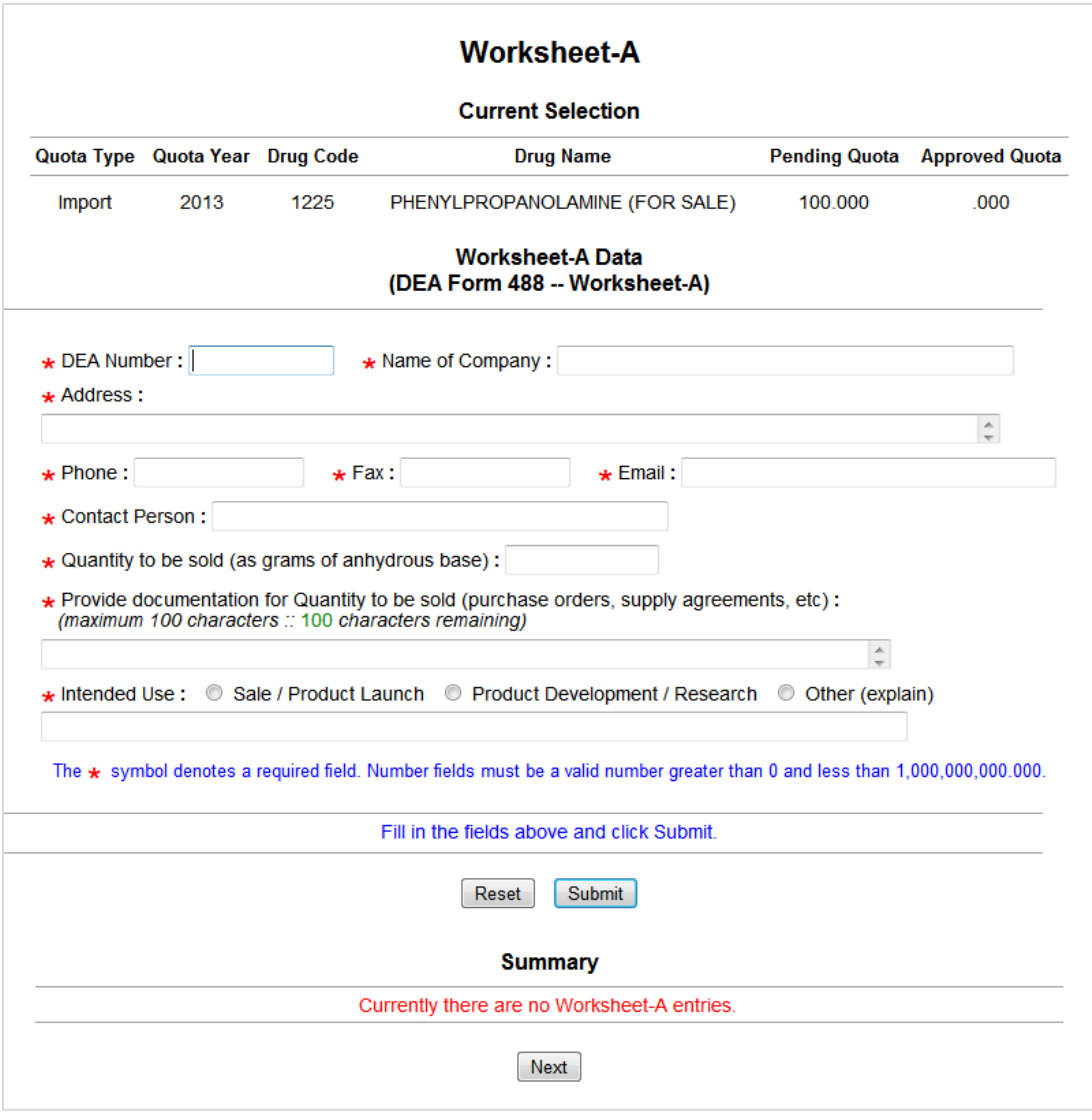

Figure 21: Worksheet A

<span id="page-26-0"></span>When all fields have been completed, click the  $\sqrt{\frac{Submit}{B}}$  button. Quotas will save the sub-report form and display a summary of the completed worksheet.

A worksheet may be removed from the **Summary** page by selecting the "Remove" radio button.

Click **Next** to return to return to the **Report Selection Menu** (se[e Figure 10,](#page-13-0) page [12\)](#page-13-0).

# Appendices

# <span id="page-28-0"></span>**A.0 Glossary**

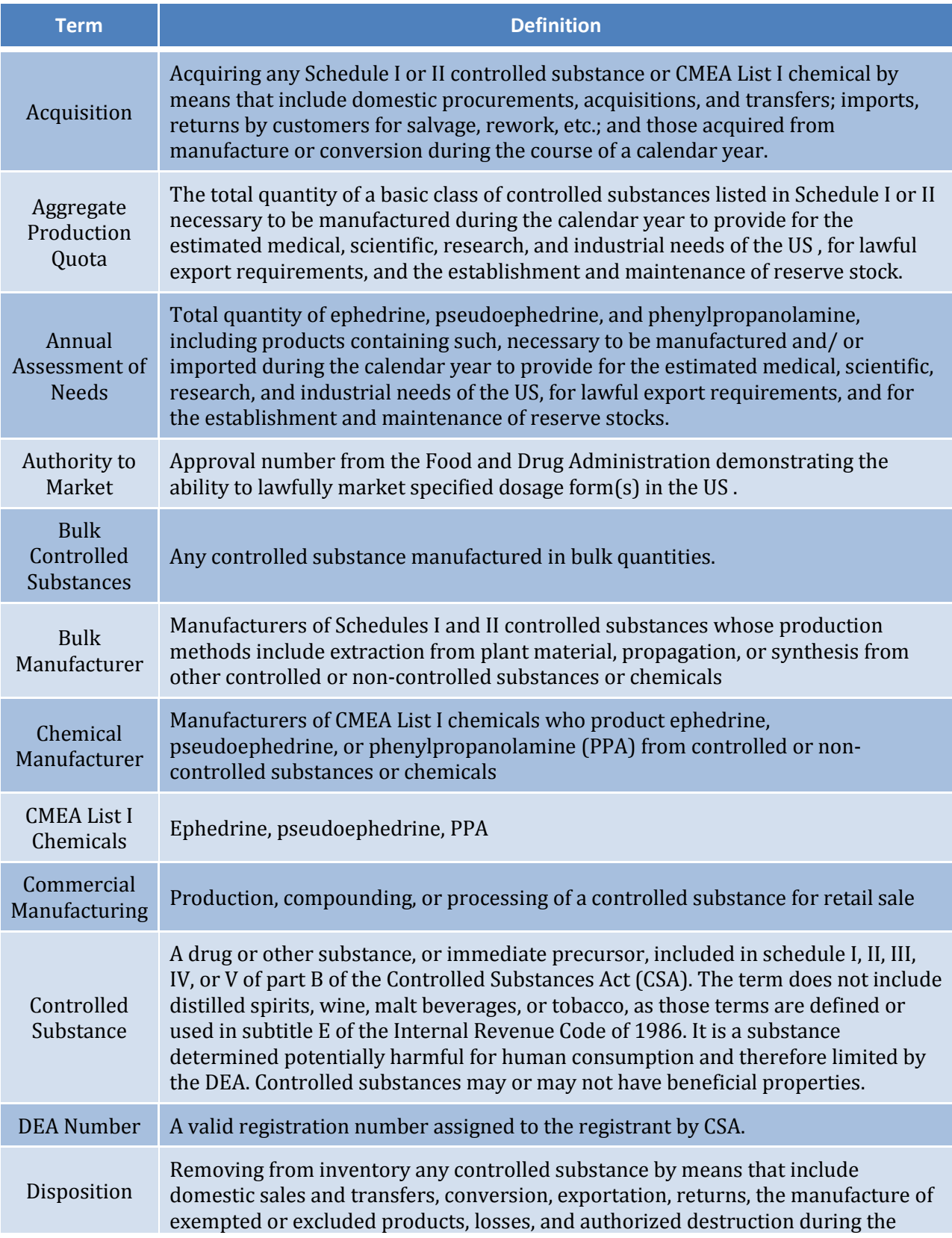

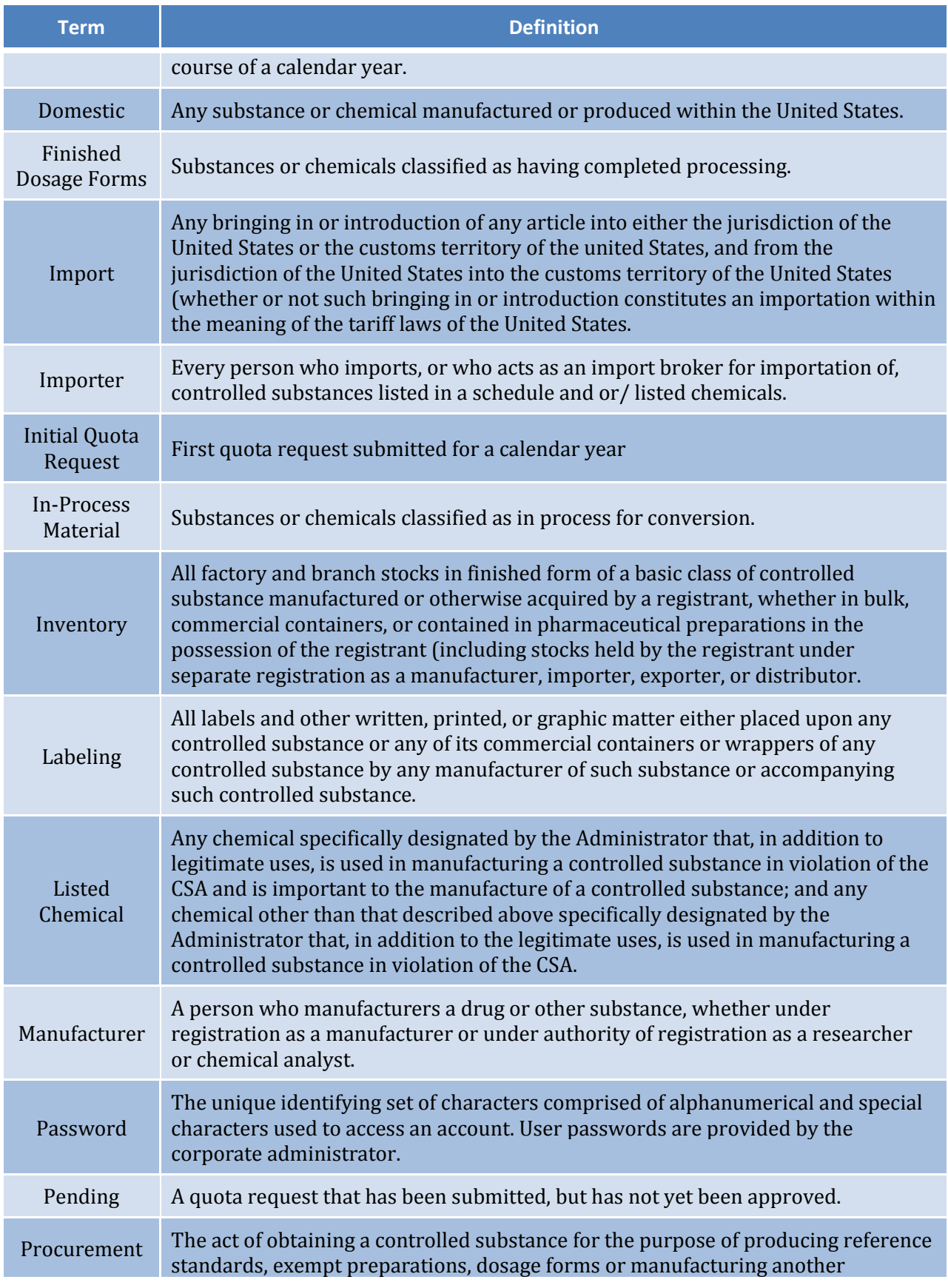

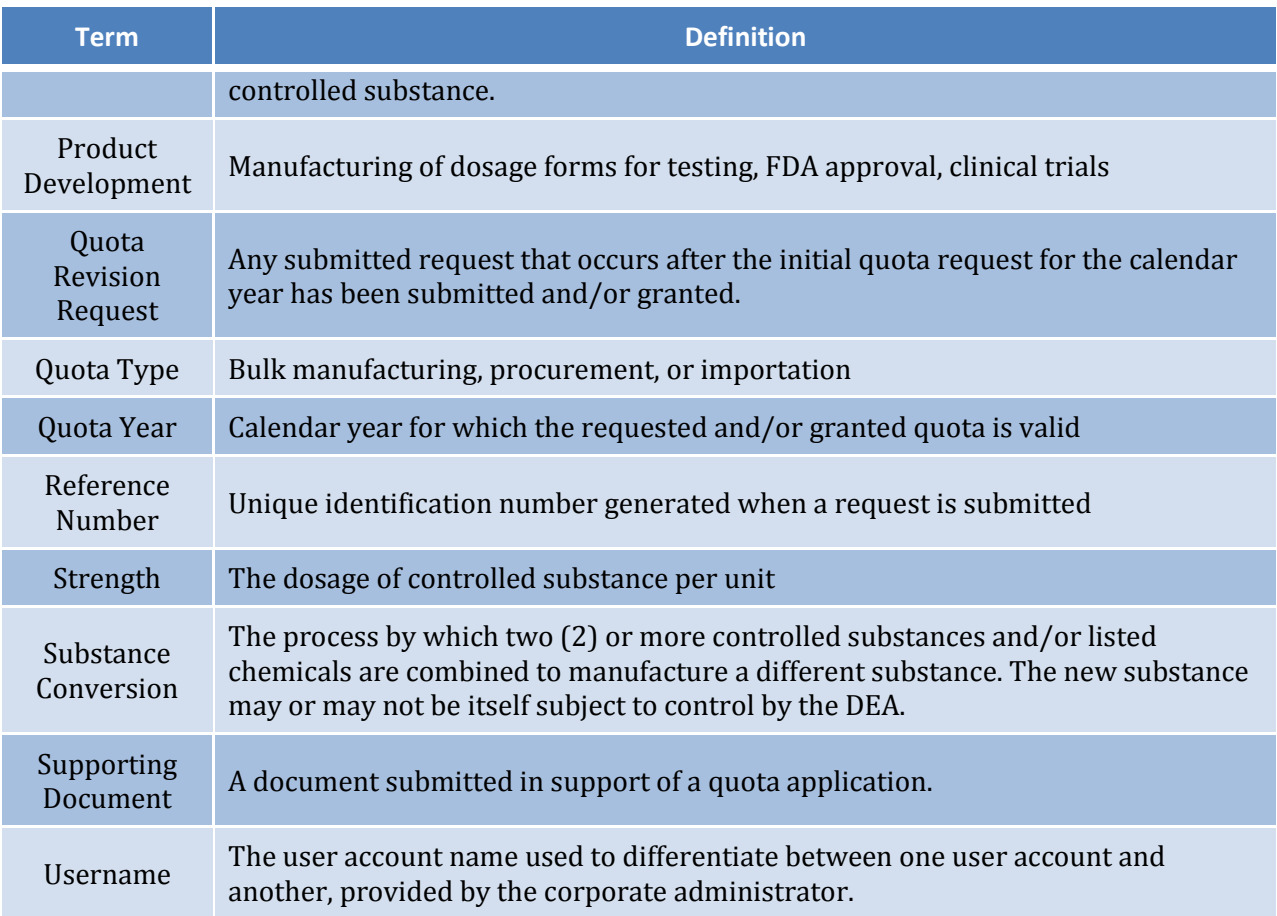

# <span id="page-31-0"></span>**B.0 Acronyms**

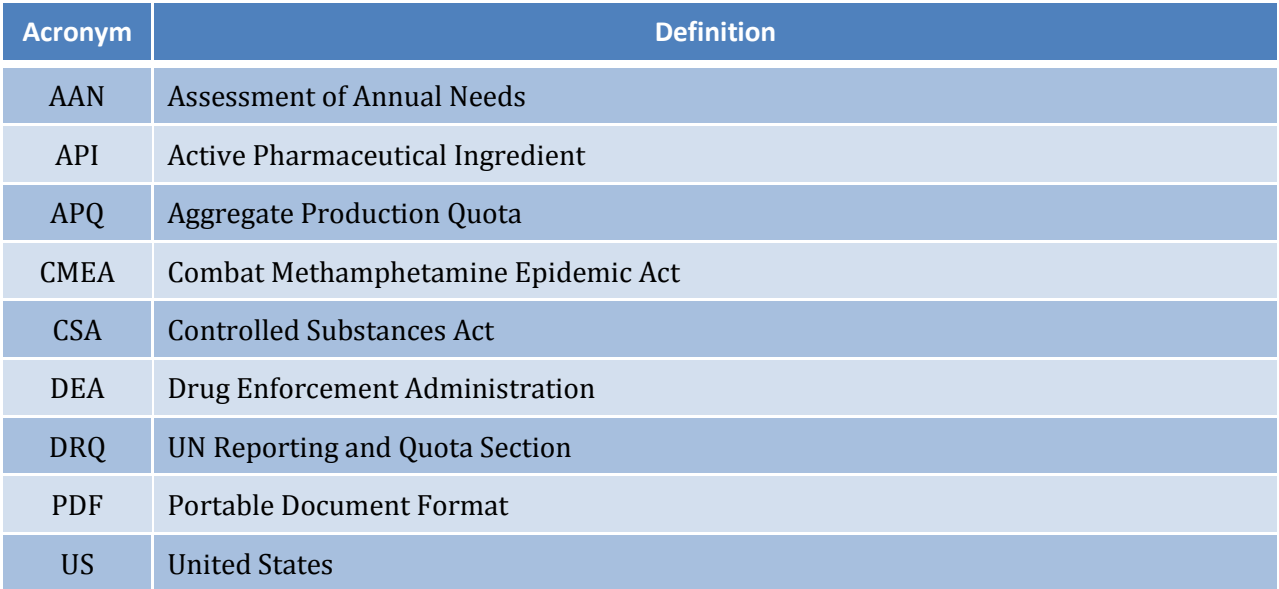